# Aplikace Xerox® **Aplikace** Xerox® Auto-Redaction

# Stručný návod k použití aplikace Xerox® Auto-Redaction

#### **POPIS**

Aplikace Xerox® Auto-Redaction je aplikace Xerox® Gallery, která uživatelům umožňuje vybrat si z řady standardních, vlastních a specifických položek určených k tzv. redigování informací z dokumentu. Stiskem několika tlačítek lze upravit např. čísla telefonů, čísla sociálního zabezpečení, emaily, jména apod. Po dokončení redigování mohou uživatelé zobrazit náhled a výsledky odeslat emailem nebo vytisknout. Aplikaci Xerox® Auto-Redaction lze nainstalovat na všechna podporovaná zařízení Xerox® a aplikace je snadno dostupná každému, kdo má účet Xerox® App Gallery.

Aplikace Xerox® Auto-Redaction je určena k použití s multifunkčními tiskárnami s technologií Xerox® ConnectKey® a se zařízeními AltaLink® a VersaLink® .

### Požadavky na zařízení

V tomto návodu se pojem "zařízení" používá jako synonymum a je zaměnitelný pro veškeré tiskárny či multifunkční tiskárny.

Všechna zařízení vyžadují následující:

- Aby bylo možné aplikaci nainstalovat, musí být povolena platforma Xerox® Extensible Interface Platform (EIP).
	- o Zařízení musí podporovat EIP 3.5 nebo vyšší.
- Instalace aplikace je podmíněna povolením instalace aplikace ConnectKey® (instalační zásady Weblet).
- Zařízení musí být schopno komunikovat s internetem.

#### Poznámka:

- Některé sítě pro komunikaci s internetem vyžadují server proxy.
- Je-li v zařízení povoleno ověření SSL, zkontrolujte, zda byly do zařízení načteny bezpečnostní certifikáty.
- Ve výchozím nastavení jsou certifikáty Xerox® Solutions předem načteny ve všech zařízeních 2016 Xerox® ConnectKey® Technology-enabled i-Series, AltaLink® a VersaLink®.

Více informací o výše uvedených nastaveních naleznete v online podpoře Xerox® App Gallery Online Support na [https://www.support.xerox.com/support/xerox](https://www.support.xerox.com/support/xerox-app-gallery)-app-gallery.

### **INSTALACE APLIKACE X EROX ® AUTO- REDACTION**

U následujícího postupu se předpokládá, že byl vytvořen účet aplikace Xerox® App Gallery. Nemáteli přístup k účtu Xerox® App Gallery, pokyny k vytvoření účtu naleznete ve stručném návodu k použití Xerox® App Gallery.

Poznámka: Podrobné pokyny k přidání zařízení a doplnění nebo instalaci aplikací na účtu Xerox® App Gallery naleznete pod odkazy na dokumentaci na konci tohoto návodu.

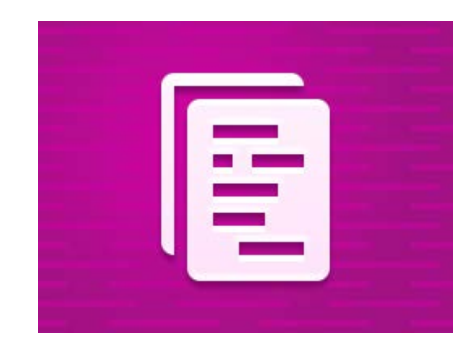

## **INSTALACE APLIKACÍ Z WEBOVÉHO PORTÁLU XEROX<sup>®</sup> APP GALLERY WEB PORTAL (PLACENÉ APLI KACE)**

- 1. Přejděte na URL adresu Xerox® App Gallery: [https://appgallery.services.xerox.com](https://appgallery.services.xerox.com/)
- 2. Vyberte možnost Log In (Přihlášení).
- 3. Zadejte platný e-mail a heslo.
- 4. Na kartě Devices (Zařízení) můžete dle potřeby přidat tiskárnu nebo multifunkční tiskárnu.
- 5. Na kartě All Apps (Všechny aplikace) vyberte požadovanou aplikaci.
- 6. Zvolte tlačítko Buy (Koupit).
- 7. Potvrďte souhlas s Licenční smlouvou s koncovým uživatelem (EULA).
- 8. Vyberte zařízení, pro která chcete aplikaci zakoupit, a poté vyberte položku Checkout (Pokladna).
- 9. Vyplňte fakturační údaje a vyberte možnost Place Order (Objednat). Vyberte položku Done (Hotovo).

## **INSTALACE APLIKACÍ Z WEBOVÉHO PORTÁLU XEROX ® APP GALLERY WEB PORTAL (ZKUŠEBNÍ VERZE APLIKACE)**

- 1. Přejděte na URL adresu Xerox® App Gallery: [https://appgallery.services.xerox.com](https://appgallery.services.xerox.com/)
- 2. Vyberte možnost Log In (Přihlášení).
- Zadejte platný e-mail a heslo.
- 4. Na kartě Devices (Zařízení) můžete dle potřeby přidat tiskárnu nebo multifunkční tiskárnu.
- 5. Na kartě All Apps (Všechny aplikace) vyberte požadovanou aplikaci.
- 6. Vyberte tlačítko Try It (Vyzkoušet).
- 7. Vyberte zařízení, pro která chcete aplikaci vyzkoušet, a poté vyberte položku Install (Instalovat).

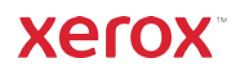

# Aplikace Xerox® **STRUČNÝ NÁVOD K POUŽITÍ** Auto-Redaction

#### **JAK REDIGOVAT DOKUMENT**

Začněte zde: V případě prvního spuštění aplikace Xerox® Auto-Redaction postupujte podle následujících kroků.

- 1. Na domovské obrazovce zařízení se dotkněte tlačítka Xerox® Auto-Redaction.
- 2. V hlavním ovládacím panelu aplikace vyberte možnost Custom (Vlastní).
- 3. Chcete-li upravit informace specifické pro danou zemi, přejděte dolů a vyberte položku Location (Umístění).
- 4. Zobrazí se místní nabídka pro úpravu nastavení umístění. Procházejte seznamem, vyhledejte danou zemi a vyberte ji. Po jejím zvýraznění stiskněte tlačítko OK.
- 5. Po návratu na hlavní stránku možností se nahoře zobrazí seznam položek. Prvních pět je standardních a lze upravovat bez ohledu na zemi. Všechny další položky po prvních 5 jsou specifické pro danou zemi. Pomocí přepínače lze vybrat všechny položky, které se mají v dokumentu upravit (redigovat).
- 6. Pokud existují další položky, které byste chtěli upravit, ale nejsou zobrazeny v počátečním seznamu, klepněte na položku Standard Redaction Items (Standardní položky k redigování).
- 7. Zobrazí se místní nabídka, kde lze vyhledat nové položky. Do seznamu je lze přidat dotykem políčka vlevo od názvu položky. A pak již jen potvrdit dotykem položky OK. Veškeré nově přidané položky budou nyní přepnuty do seznamu položek k redigování na stránce hlavních možností.
- 8. Chcete-li přidat vlastní slovo nebo frázi, vyberte možnost Add custom word or phrase (Přidat vlastní slovo nebo frázi). Vytvoří se tím okno, kam lze zadat slovo nebo frázi, která se má upravit. Poznámka: Existují dva typy kritérií shody: Obsah slov a Celá slova. V případě kritéria "Obsah slov" se redigují jakákoli slova, která obsahují zadané znaky, zatímco u kritéria "Celá slova" se rediguje jakékoli slovo, které odpovídá přesně zadanému celému slovu. Typ lze změnit klepnutím na položku Kritéria shody (Match Criteria) pod vlastním textovým polem a výběrem jedné ze dvou možností.
- 9. Klepněte na OK.
- 10. Případně lze předvolbu uložit k pozdějšímu použití. Toto se provádí stiskem tlačítka Save Preset (Uložit předvolbu). Zobrazí se místní nabídka. Zadejte název předvolby a stiskněte tlačítko OK.
- V horní části obrazovky stiskněte možnost Next (Další).
- 12. Upravte nastavení skenování a tisku. Chcete-li zobrazit náhledy upraveného (redigovaného) dokumentu a poté jej vytisknout a odeslat emailem, přepněte možnost Preview (Náhled), Print (Tisk) a E-mail.
- 13. Pokud e-mailová adresa nebyla během aktuální relace zadána dříve, přepnutím e-mailu v kroku 12 se zobrazí okno s dotazem na e-mailovou adresu. Zadejte e-mail a stiskněte tlačítko OK. Výchozí text předmětu e-mailu lze změnit stisknutím položky Subject (Předmět) pod přepínačem e-mailu.
- 14. Pokud jste v kroku 12, přepnuli náhled, stiskněte tlačítko Preview (Náhled) v horní části obrazovky. V opačném případě stiskněte tlačítko Scan (Skenovat).
- 15. Aplikace nyní provede skenování a redigování (úpravy) dokumentu. Pokud není nutné redigovat mnoho informací, skenování by mělo trvat jen několik okamžiků. Má-li redigování trvat déle, aplikace vás bude informovat.
- 16. Pokud jste v kroku 12, přepnuli na Preview (Náhled), přejdete na obrazovku Preview (Náhled). Po dokončení zobrazení náhledů stiskněte tlačítko Accept (Přijmout). Jinak pokračujte krokem 17.
- 17. Váš dokument se nyní vytiskne a na adresu uvedenou v kroku 13 bude odeslán e-mail s přiloženým dokumentem.

#### **OVLÁDACÍ PANEL**

Na ovládacím panelu aplikace jsou k dispozici dvě možnosti: Presets (Předvolby) a Custom (Vlastní). Pomocí možnosti Presets (Předvolby) lze vybrat uloženou předvolbu, upravit ji a poté ji použít k redigování dokumentu. Položka Custom (Vlastní) umožňuje redigovat dokument pomocí vlastních nastavení a uložit předvolbu k pozdějšímu použití.

Chcete-li se o postupu Presets (Předvolby) dozvědět více, postupujte podle pokynů v části Redigování dokumentu pomocí předvolby. Chcete-li se o postupu Custom (Vlastní) dozvědět více, postupujte podle pokynů v části Redigování dokumentu.

### **REDIGOVÁNÍ DOKUMENTU POMOCÍ PŘEDVOLBY**

Poznámka: Ve výchozím nastavení je jedinou předvolbou aplikace US Personally Identifiable Information (PII) (Osobně identifikovatelné

informace USA (PII)). Chcete-li uložit a použít vlastní předvolbu, postupujte podle pokynů v části Redigování dokumentu.

- 1. Na domovské obrazovce zařízení se dotkněte tlačítka Xerox® Auto-Redaction.
- 2. Na hlavním ovládacím panelu aplikace vyberte možnost Presets (Předvolby).
- 3. Vyberte předvolbu ze seznamu. Po výběru předvolby se na pravé straně zobrazí podrobnosti.
- 4. Klepněte na OK.
- 5. Mají-li se provést změny předvolby, lze tak učinit nyní. Jinak stiskněte tlačítko Next (Další). Poznámka: V případě výběru předvolby US Personally Identifiable Information (PII) (Osobně identifikovatelné informace USA (PII)) budou všechny položky redigování ve výchozím nastavení vypnuty (off). Položky, které se mají redigovat, bude nutné zapnout (on). Kromě toho nejsou ve výchozím nastavení v předvolbách s osobně identifikovatelnými informacemi USA spojena žádná vlastní slova ani fráze.
- 6. Upravte nastavení skenování a tisku. Chcete-li zobrazit náhledy upraveného (redigovaného) dokumentu a poté jej vytisknout a odeslat emailem, přepněte možnost Preview (Náhled), Print (Tisk) a E-mail.
- 7. Pokud e-mailová adresa nebyla během aktuální relace zadána dříve, přepnutím e-mailu v kroku 6 se zobrazí okno s dotazem na e-mailovou adresu. Zadejte e-mail a stiskněte tlačítko OK. Výchozí text předmětu e-mailu lze změnit stisknutím položky Subject (Předmět) pod přepínačem emailu.
- 8. Pokud jste v kroku 6, přepnuli náhled, stiskněte tlačítko Preview (Náhled) v horní části obrazovky. V opačném případě stiskněte tlačítko Scan (Skenovat).
- 9. Aplikace nyní provede skenování a redigování (úpravy) dokumentu. Pokud není nutné redigovat mnoho informací, skenování by mělo trvat jen několik okamžiků. Má-li redigování trvat déle, aplikace vás bude informovat.
- 10. Pokud jste v kroku 6, přepnuli na Preview (Náhled), přejdete na obrazovku Preview (Náhled). Po dokončení zobrazení náhledů stiskněte tlačítko Accept (Přijmout). Jinak pokračujte krokem 11.
- 11. Váš dokument se nyní vytiskne a na adresu uvedenou v kroku 7 bude odeslán e-mail s přiloženým dokumentem.

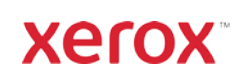

# Aplikace Xerox® **STRUČNÝ NÁVOD K POUŽITÍ** Auto-Redaction

# Podpora

Znalostní databáze Xerox® App Gallery Knowledge Ba[se](http://www.support.xerox.com/support/xerox-app-gallery/support)  [https://www.support.xerox.com/support/xerox](https://www.support.xerox.com/support/xerox-app-gallery/support/enus.html)-app-gallery/support/enus.html

Dokumentace Xerox® App Gallery [https://www.support.xerox.com/support/xerox](https://www.support.xerox.com/support/xerox-app-gallery/documentation/enus.html)-app-gallery/documentation/enus.html

Podpora aplikace Xerox® Auto-Redaction [https://www.xeroxautoredaction.com](https://www.xeroxautoredaction.com/)

Fórum podpory zákazníků [https://forum.support.xerox.com](https://forum.support.xerox.com/) 

Podporované tiskárny a multifunkční tiskárny (MFP) [https://www.xerox.com/en](https://www.xerox.com/en-us/connectkey/apps)-us/connectkey/apps

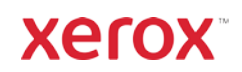